# **LESSON 21**

# *Post-Processing of Time-Dependent Results*

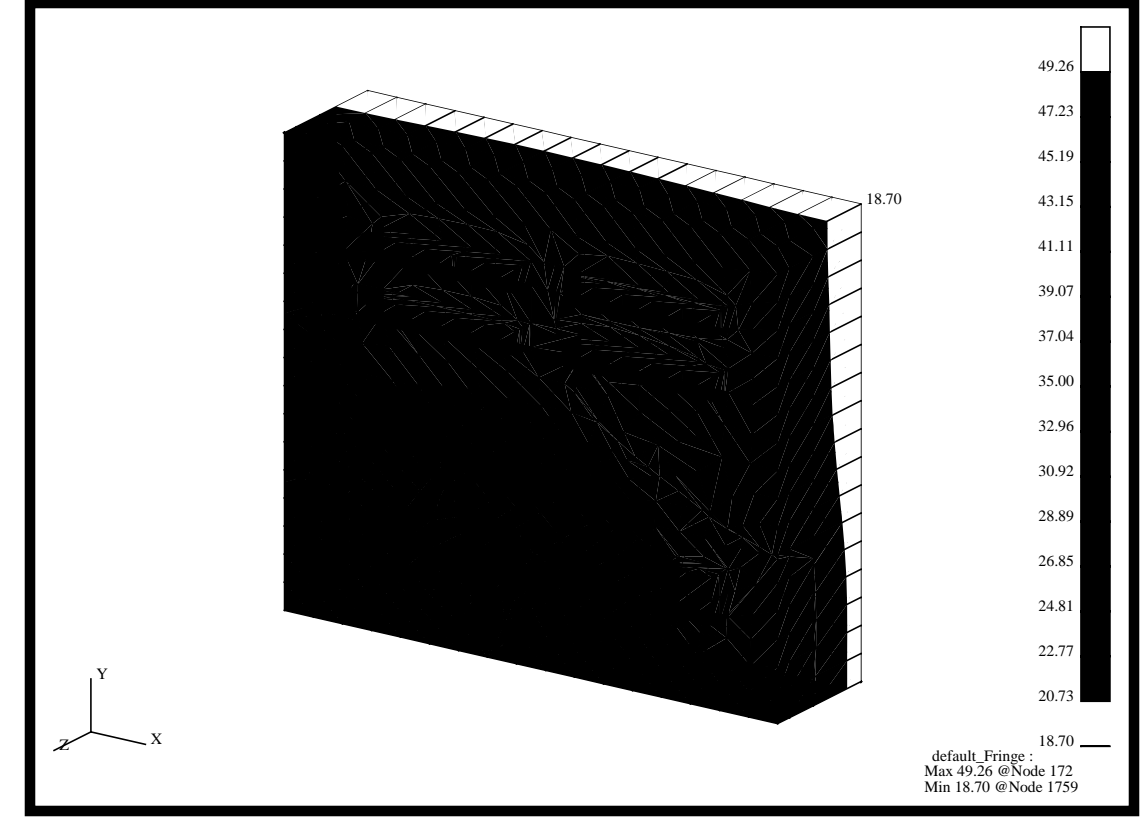

**Objectives:**

- Examine the results of a transient thermal analysis.
- Create Fringe and X-Y Plots.

# **Model Description:**

In this exercise you will examine the analysis results of the microcircuit model by rendering a variety of plots of the model. You will perform a transient animation. The model was analyzed using MSC/THERMAL.

# **Suggested Exercise Steps:**

- Create a new database named **microcircuit.db.**
- Change the *Tolerance* to **Default** and the *Analysis Code* to **MSC/THERMAL**.
- Import the neutral file **microcircuit.out**. Change the model view to an isometric view, set the render style to Hidden Line, and turn off all the entity labels.
- $\blacksquare$  Read into the Microcircuit database the following five MSC/ THERMAL result files, **nr1.nrf.01, nr2.nrf.01, nr3.nrf.01, nr4.nrf.01** and **nr5.nrf.01**.
- Create Fringe Plots of the Temperature values for all the imported result files.
- Create the Spectrum range, **range**<sub>1</sub>, where the range's maximum and minimum values are **62**and **18**, respectively. Create the Fringe plots of the Temperature values using the Range\_1 result range.
- Create an XY-Plot of Temperature versus Time for three Node point locations.
- Modify the XY-Plot by changing the Legend size and location so the curve titles will lie inside the Legend border. Change the Legend Title to **Temperature versus Load Case Index**.

# **Exercise Procedure:**

1. Create a new database and name it **microcircuit**.

#### **File/New...**

*New Database Name:* **microcircuit**

**OK**

The viewport (PATRAN's graphics window) will appear along with a New Model Preference form. The New Model Preference sets all the code specific forms and options inside MSC/PATRAN.

In the New Model Preference form set the *Analysis Code* to **MSC/THERMAL.**

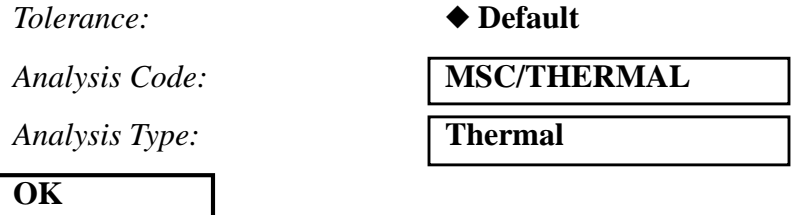

2. Import the neutral file **microcircuit.out**. Change the model view to an isometric view, set the render style to Hidden Line, and turn off all the entity labels.

First, import the neutral file.

#### **File/Import...**

*Object:* 

 $Source:$ 

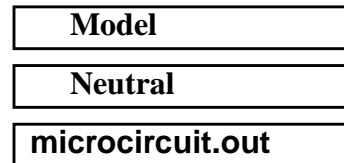

*Neutral Files:* 

#### **Apply**

A confirmation window will appear. MSC/PATRAN echoes the title line of the selected file and queries if this is the correct file. Click **Yes**.

#### **Yes**

A message will appear asking if neutral file should be committed to PATRAN3 database. Click **Yes.**

## **Yes**

Change the view and display by using the following toolbar icons:

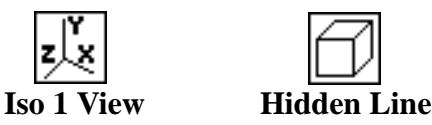

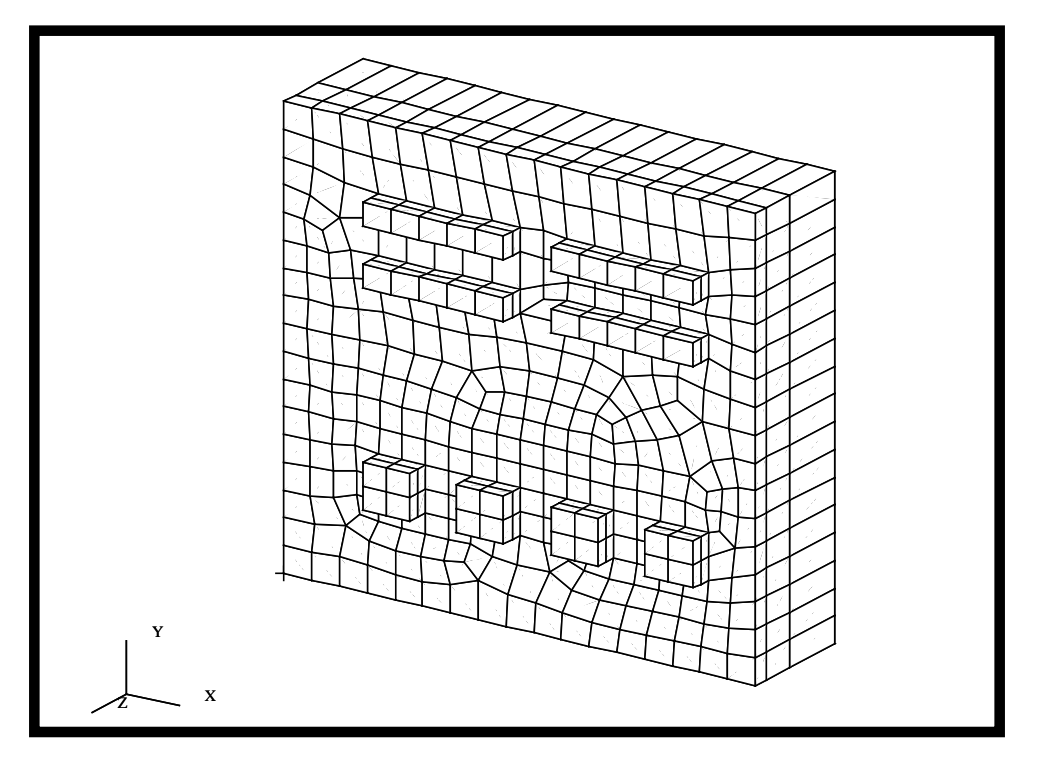

Your model should look like the one shown below.

3. Read into the microcircuit database the following five MSC/THERMAL result files: **nr1.nrf.01, nr2.nrf.01, nr3.nrf.01, nr4.nrf.01** and **nr5.nrf.01**.

#### ◆ **Analysis**

**Select Results File...**

**Filter**

*Available Files:* **nr1.nrf.01**

*Action:* **Read Result** *Object:* **Result Entities** *Filter:* **./\*.nrf.\***

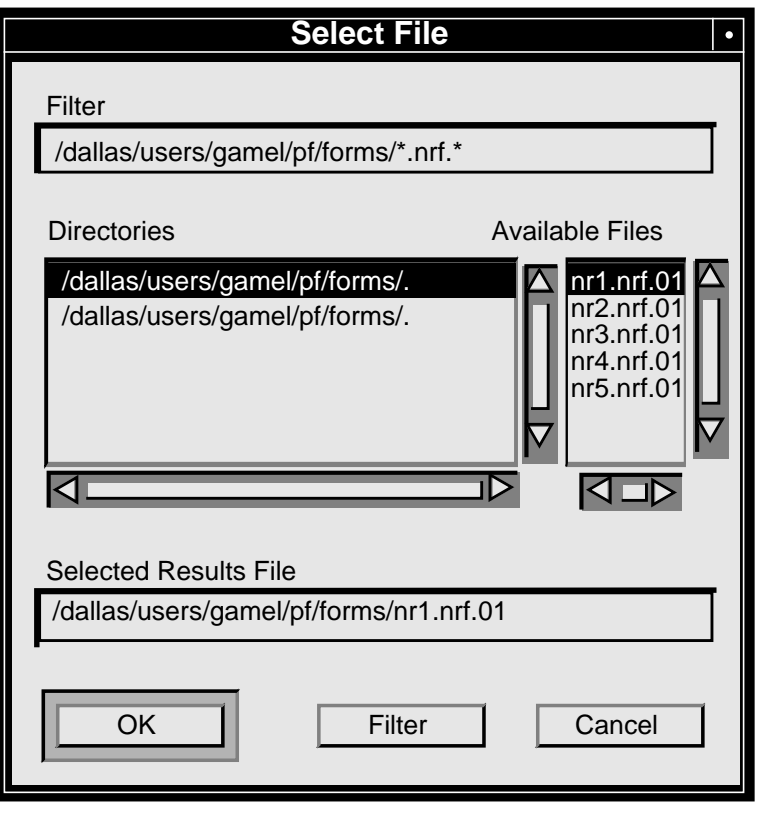

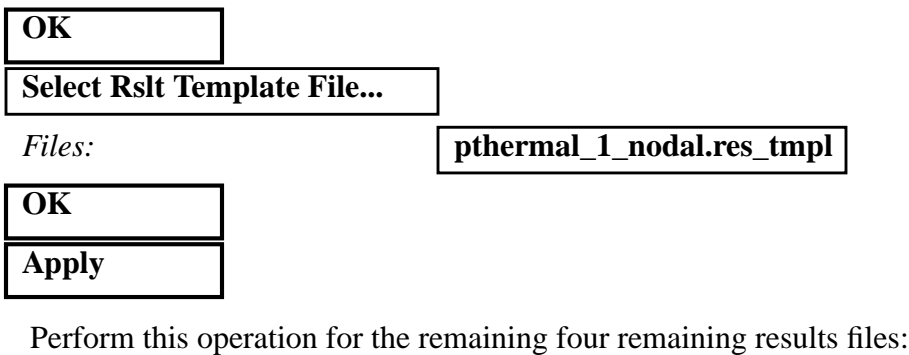

**nr2.nrf.01, nr3.nrf.01, nr4.nrf.01** and **nr5.nrf.01**.

Note: You will only have to select the new result file and not the template file since MSC/PATRAN will use the previous template.

4. Create Fringe Plots of the Temperature values for all the imported result files.

Results of a transient analysis are stored as separate result cases for each time step. For example, if a transient run contains 1000 steps the MSC⁄PATRAN database will contain 1000 result cases.

You will create a Fringe plot of the Temperature values for each of the time steps.

### ◆ **Results**

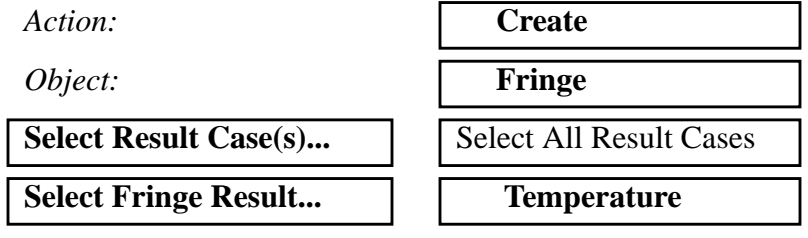

5. Click on the Animation Options.

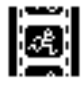

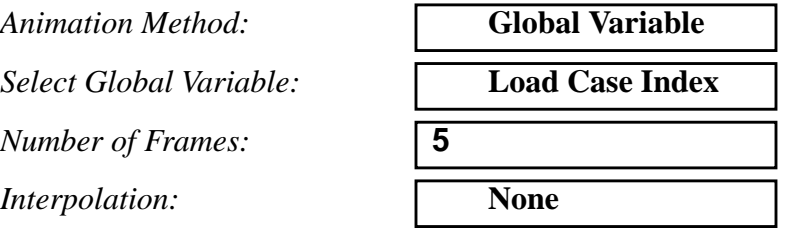

6. Click on the Select Results.

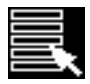

#### **Animate**

**Apply**

When done viewing animation, stop animation and deselect the animation button.

## **Animate**

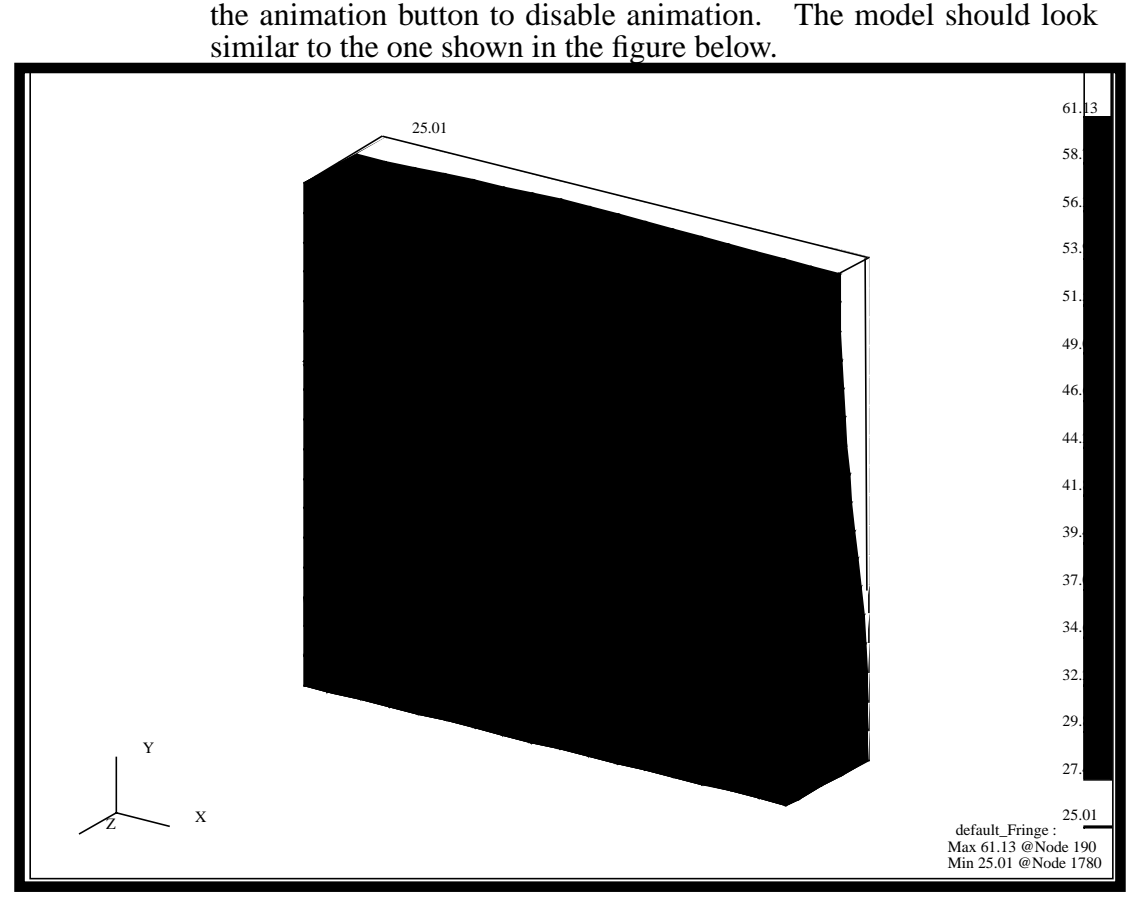

Slow animation if necessary. Stop animation when ready. Check off

7. Click on the Display Attributes button.

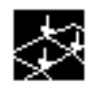

8. Create the Spectrum range, **range**<sub>1</sub>, where the range's maximum and minimum values are **62** and **18**, respectively. Create Fringe plots of the Temperature values once again using **range\_1**.

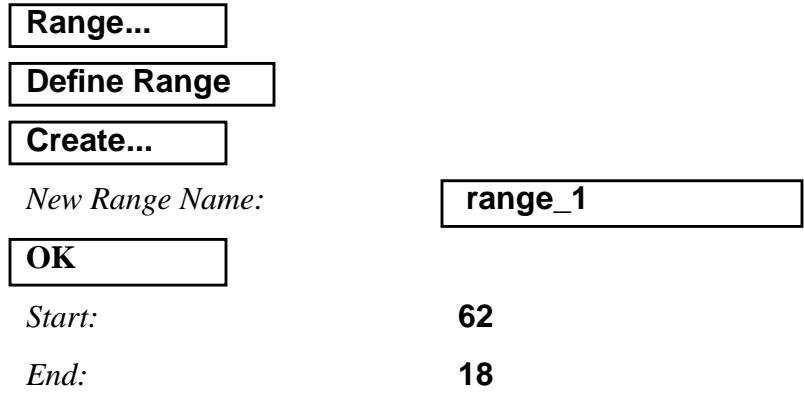

**21-8** PATRAN 301 Exercise Workbook - Release 7.5

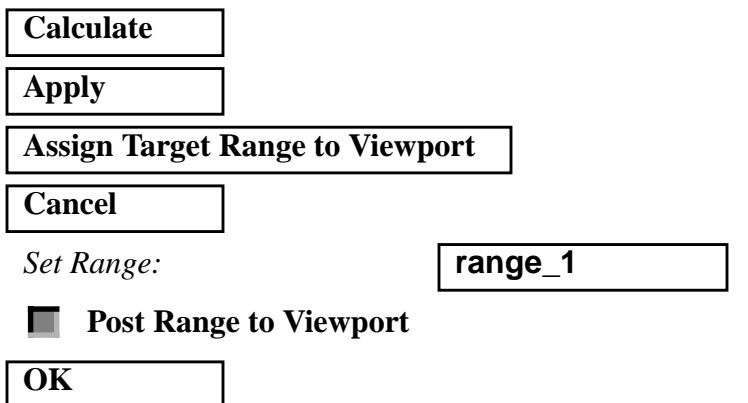

9. Create an XY-Plot of temperature versus time for three node point locations.

MSC/PATRAN allows you to plot transient results in the form of **XY plots**. In these plots the X-axis is either time or frequency, and the Y-axis is a dependent variable such as temperature. Create one by doing the following:

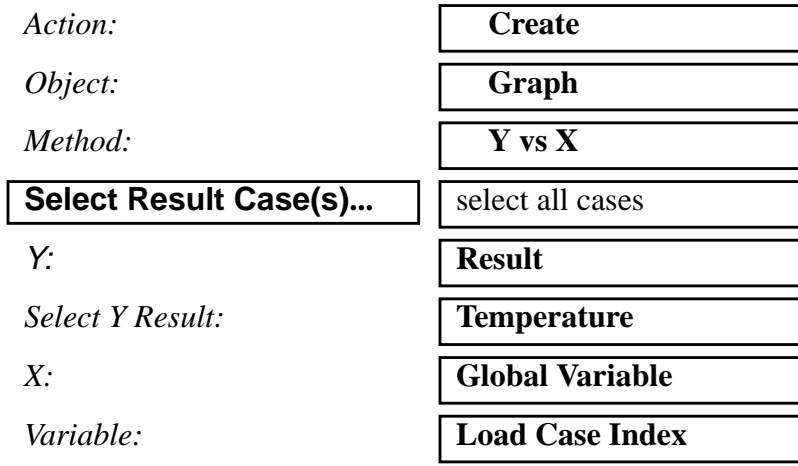

10. Click on the Target Entities button.

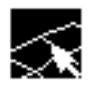

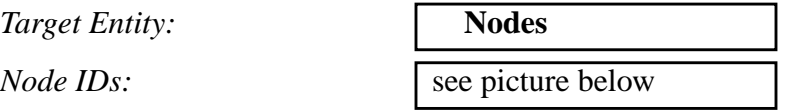

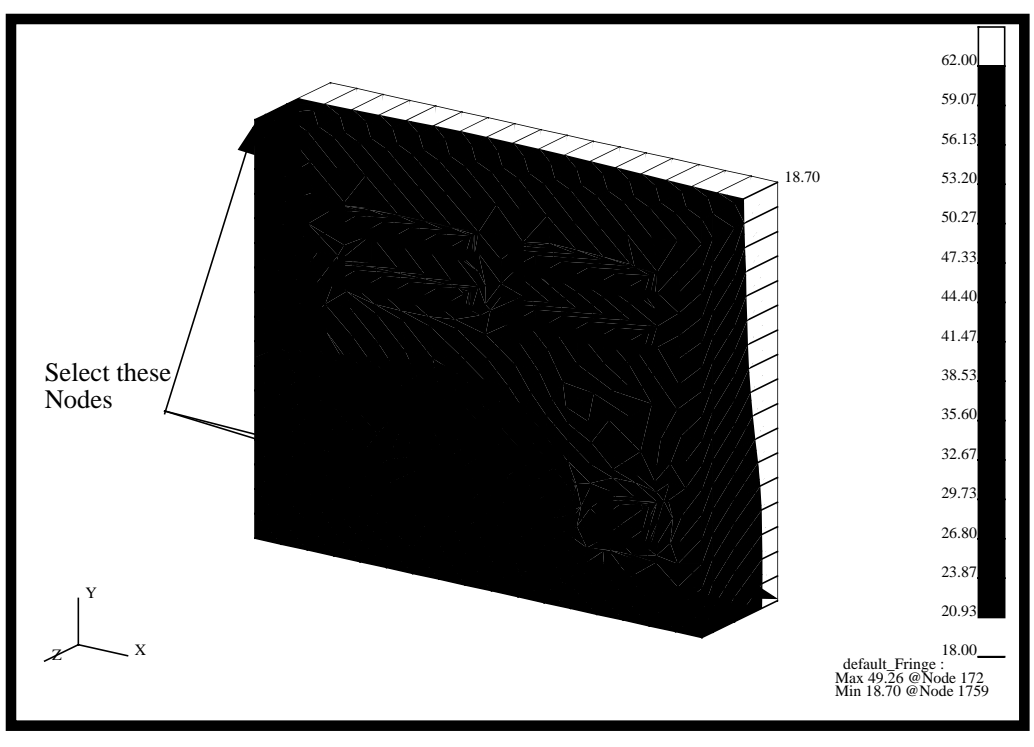

Select the three nodes shown in the figure below. The selected nodes' ID's are 319, 199 and 1716.

**Apply**

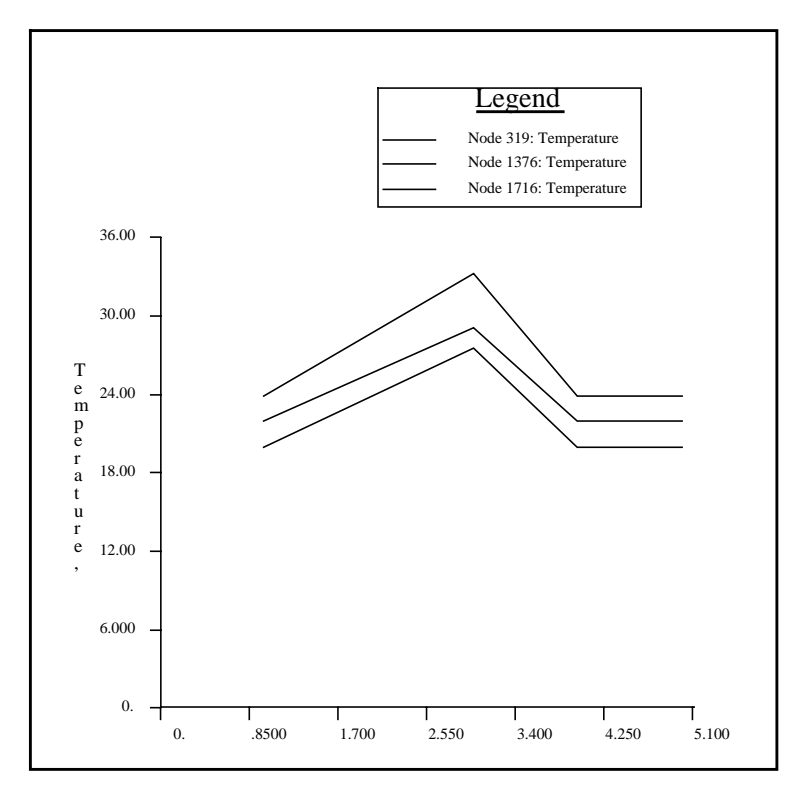

Your XY-Plots should look like the ones shown below.

The curves become a part of your database.

11. Change the x-axis scale so the numbers shown is the Load Case Number.

#### ◆ **XY Plot**

Action: **Modify** *Axis:* **Axis Scale...** *Number of Primary Tick Marks:* **6 Apply Cancel**

12. Modify the XY-Plot by changing the legend size and location so the curve titles will lie inside the legend border. Change the legend title to **Temperature versus Load Case Index**.

## ◆ **XY Plot**

 $Action:$ 

*Object:* 

*X Location (%):* **47**

*Y Location (%):* **13**

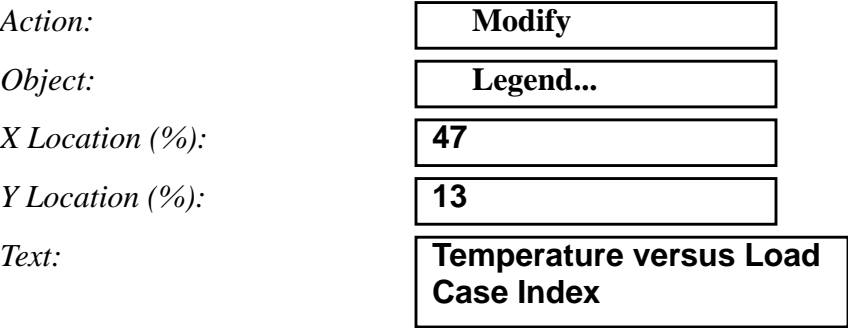

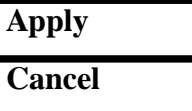

The new XY-Plot is shown below

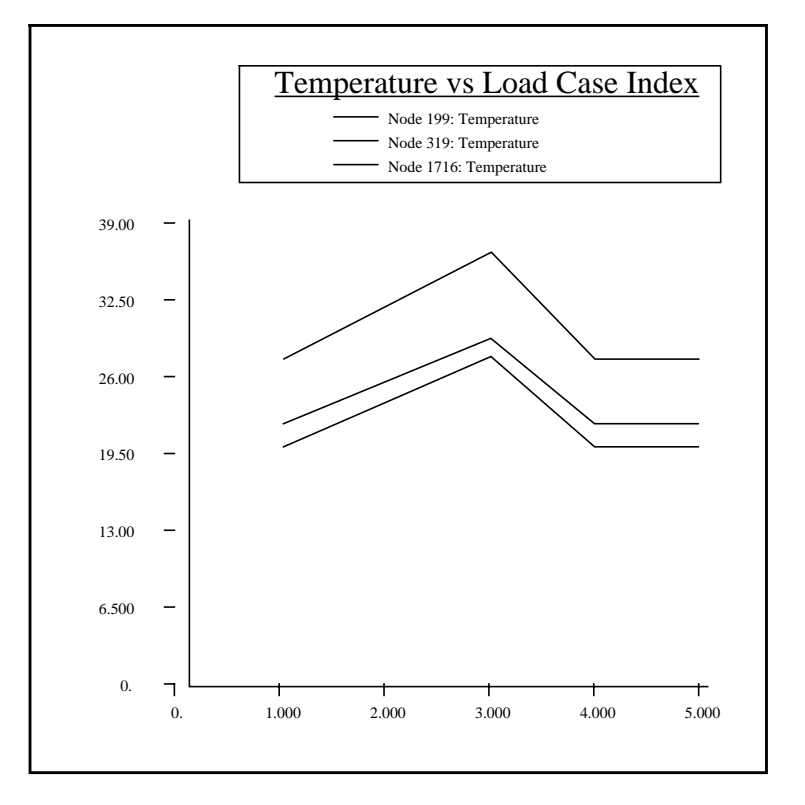

The XY Window and all its attributes are stored in the database.

#### **21-12** PATRAN 301 Exercise Workbook - Release 7.5

13. Unpost the XY Window.

 $Action:$ 

*Object:* 

Post/Unpost XY Windows:

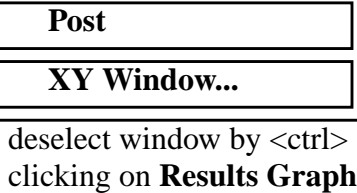

## **Apply**

The XY Window should disappear from the screen. In future should you wish to re-display this  $X\tilde{Y}$  Window, you would simply re-post it. No need to read in template and XY data files, everything is stored.

When done, close the database.

### **File/Quit**

**21-14** PATRAN 301 Exercise Workbook - Release 7.5